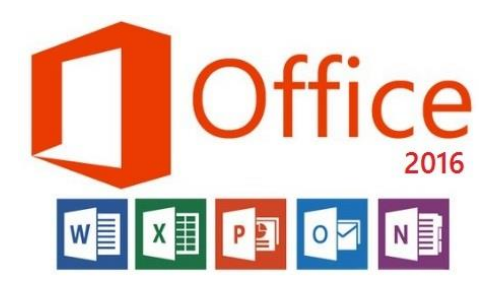

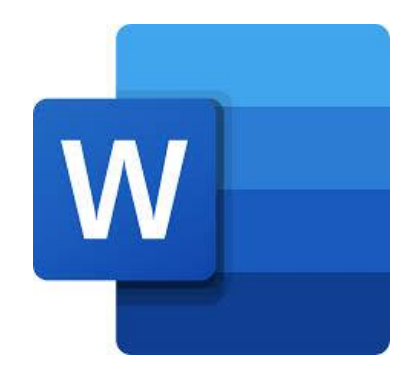

**المحاضرة الثالثة مادة الحاسوب قسمي اللغة العربية والكيمياء المرحلة الثانية**

**مدرسة المادة : م.م. الحان انور الصفار**

**تبويب الصفحة الرئيسية )HOME):**

**مجموعة فقرة paragraph :** 

**وتعنى هذه المجموعة بتنسيق الفقرات داخل المستند حيث تضم العديد من االوامر كما موضحة بالشكل**  ادناه حيث ان الفقرات من أهم العناصر التي يمكن أن تستخدمها في المستند بشكل مكثّف وكبير وتنسيق **هذه الفق ارت ليس بالسهل اذا لم تكن وفق الطرق الصحيحة.**

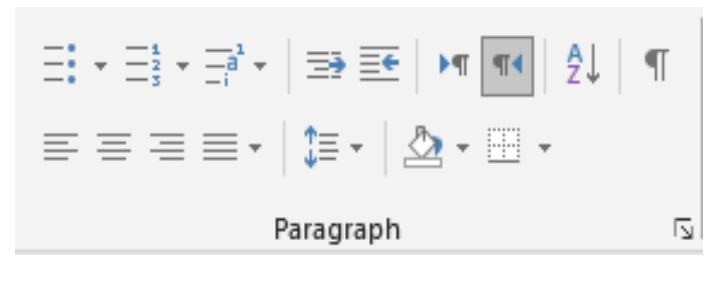

سنتاول بعض االدوات واالوامر منها :

**.1 التعداد النقطي Bullets :** 

**عند النقر على هذه االداة ستظهر تنسيقات مختلفة لتنقيط الفقرات كما سنالحظ في االشكال ادناه فبعد تحديد الفقرات المراد تنسيقها نختار احدى هذه التنسيقات .**

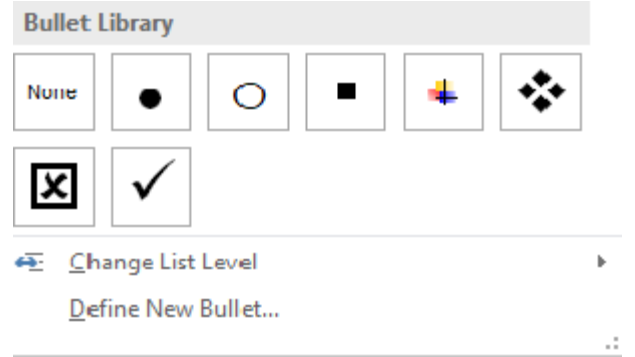

- اجهزة الاخراج :
	- ❖ لطابعة
- \* السماعات

• الطابعة

اجهزة الادخال :

- السماعات
- الزاسمات |

**.2 التعداد الرقمي Numbering : عند النقر على هذه االداة ستظهر تنسيقات مختلفة لترقيم الفقرات كما سنالحظ في االشكال ادناه فبعد تحديد الفقرات المراد ترقيمها نختار احدى هذه التنسيقات اما في حالة الغاء الترقيم نختارNone .** 

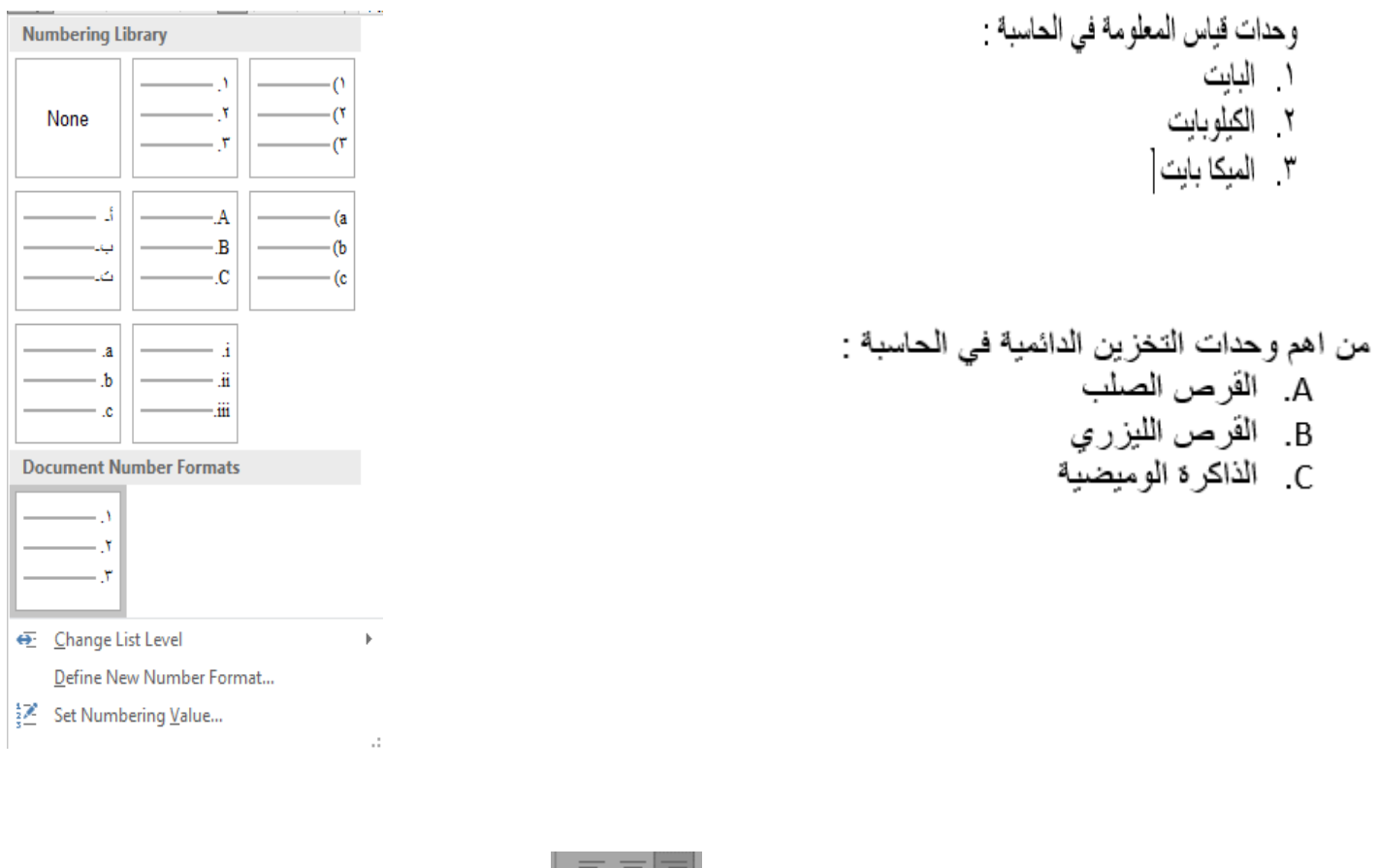

**وتعني محاذاة الفقرة في اتجاه اليمين اواليسار او توسيط الفقرة وسط الصفحة ويمكن تنفيذ المحاذاة من خالل لوحة المفاتيح باستخدام مفاتيح االختصار االتية :** 

**.3 المحاذاة Alignment** 

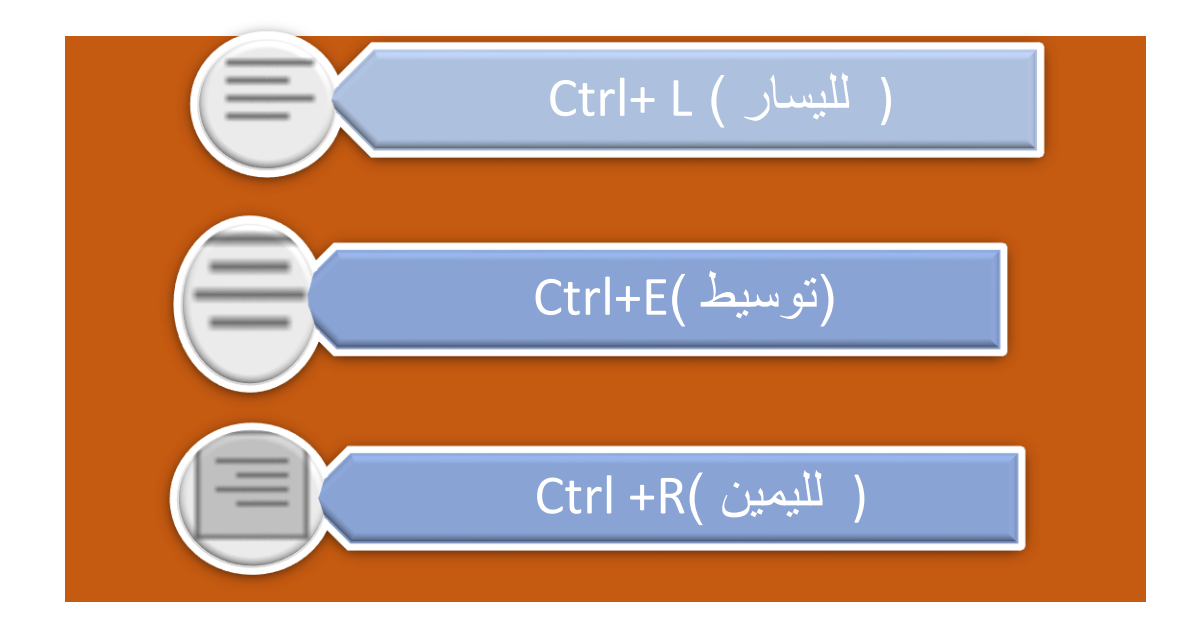

**.4 الضبط Justify** 

 **وتعني ضبط الفقرة المحددة من كال الطرفين بحيث يكون متساويا في كال الطرفين . تضم انواعا للضبط وهي الضبط الكلي justify وهو في اللغة العربية يعمل على تمدد الكلمات بحيث تتمدد وتملئ السطر بالكامل , كذلك Low justify حيث يعمل على تمدد الكلمات بطريقة بسيطة بحيث يتم ضبط نهايات االسطر وغيرها من االنواع .**

 **Line and Paragraph Spaces والسطر الفقرات تباعد**

**تباعد السطور هي المسافة التي تفصل بين كل سطر وسطر في الفقرة الواحدة وكمستخدمين للورد لدينا خيار التحكم في هذه المسافة يدويا واختيار االبعاد المرغوبة كما موضح بالقائمة الخاصة بهذا االمر في ادناه .**

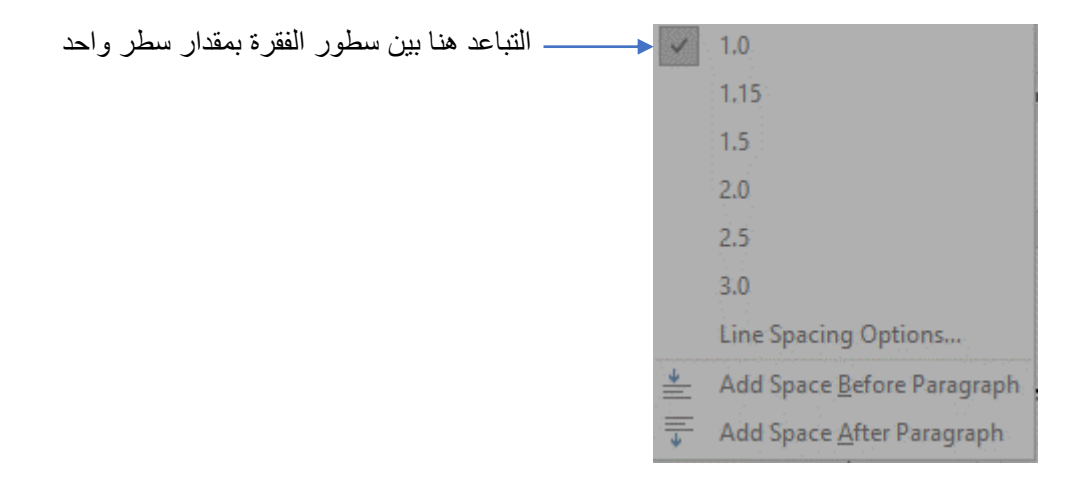

**من خالل االمر options spacing line الظاهر في القائمة توجد خيا ارت اخرى لقيم التباعد بين السطور والفقرات .** 

**.5 اتجاه النص direction Text : وتعني اتجاه النص داخل المستند اما من اليمين لليسار اومن اليسار لليمين او ممكن ان نغير ذلك من لوحة المفاتيح باستخدام المفاتيح االتية :** 

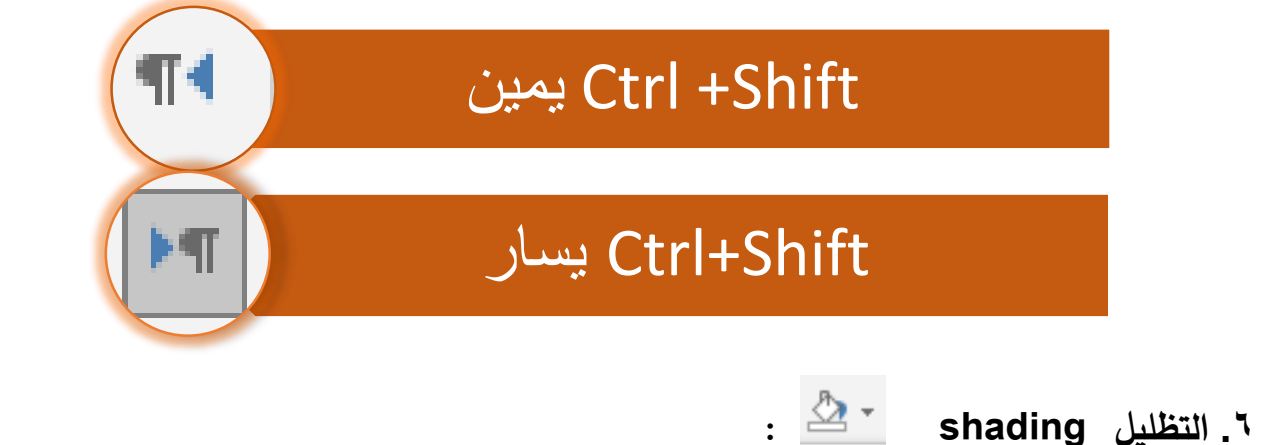

**تستخدم هذه االداة لتظليل فقرة بلون معين ستظهر قائمة الوان ممكن اختيارها بعد تحديد الفقرة المراد تظليلها.**

**اللغاء اللون نحددها ونختار االمر color NO.**

**لمشاهدة الوان اضافية ثانوية اخرى ننقر على color More .**

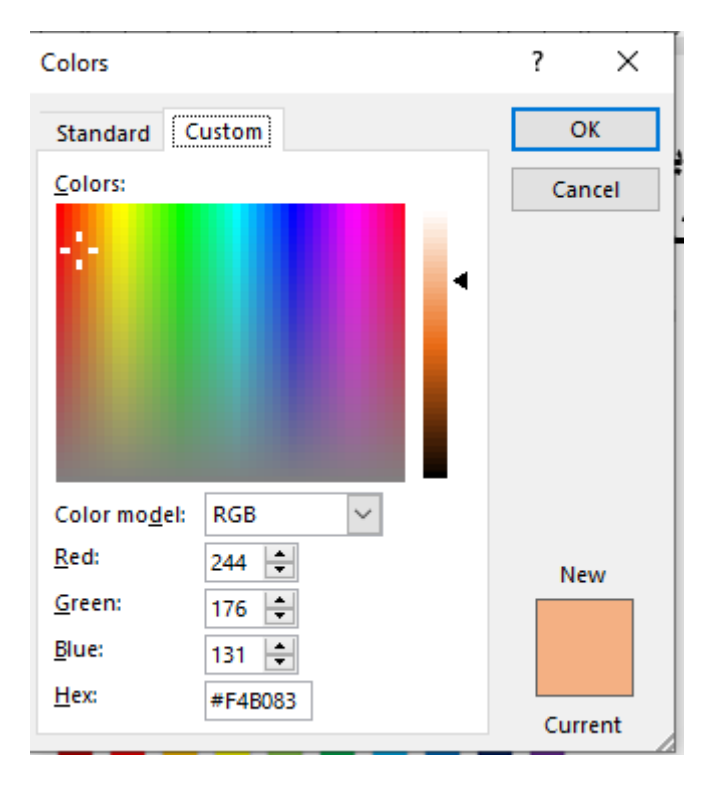

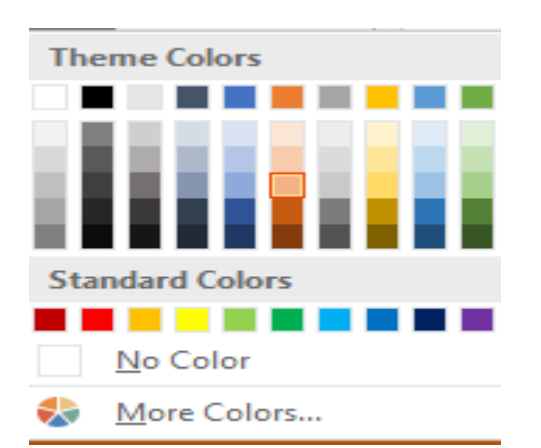

**.7 الحدود border** 

 **باالمكان احاطة الفقرات بحدود بكل االتجاهات او باتجاه واحد من خالل هذا االمر حيث يضم خيارات منوعة كما موضح بالشكل ادناه :** 

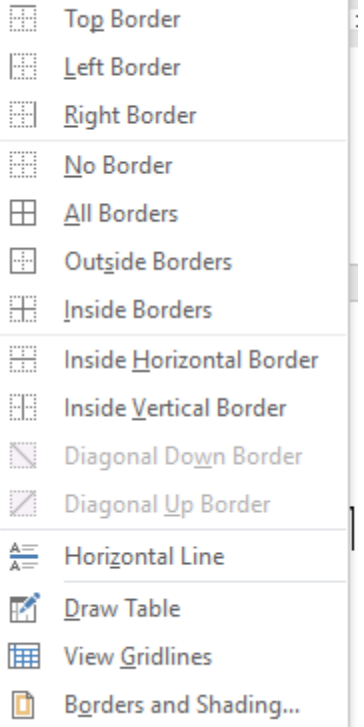

**Bottom Border** 

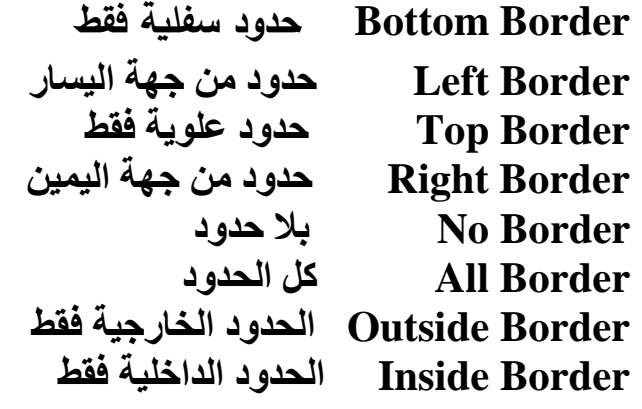